## **Guide d'utilisation pour se déconnecter d'un AppleID personnel et se connecter avec l'AppleID Saint Andre**

**Si, dans réglages, vous êtes connectés avec un AppleID**  personnel, vous devez le **changer et le remplacer par l'AppleID de Saint André**

**Cliquez sur « Déconnexion »**

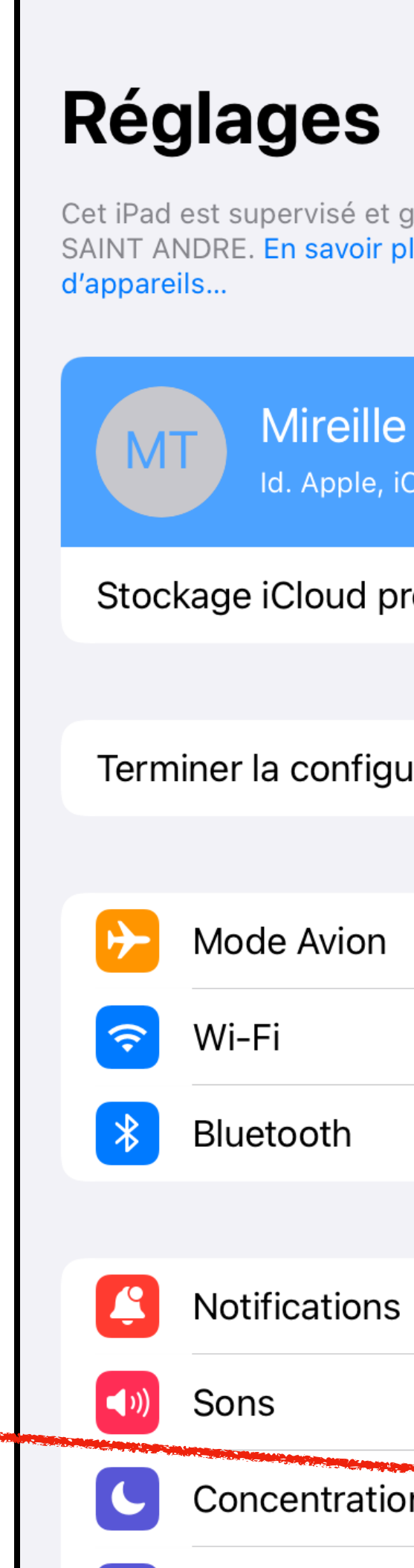

22:08 Lundi 27 juin

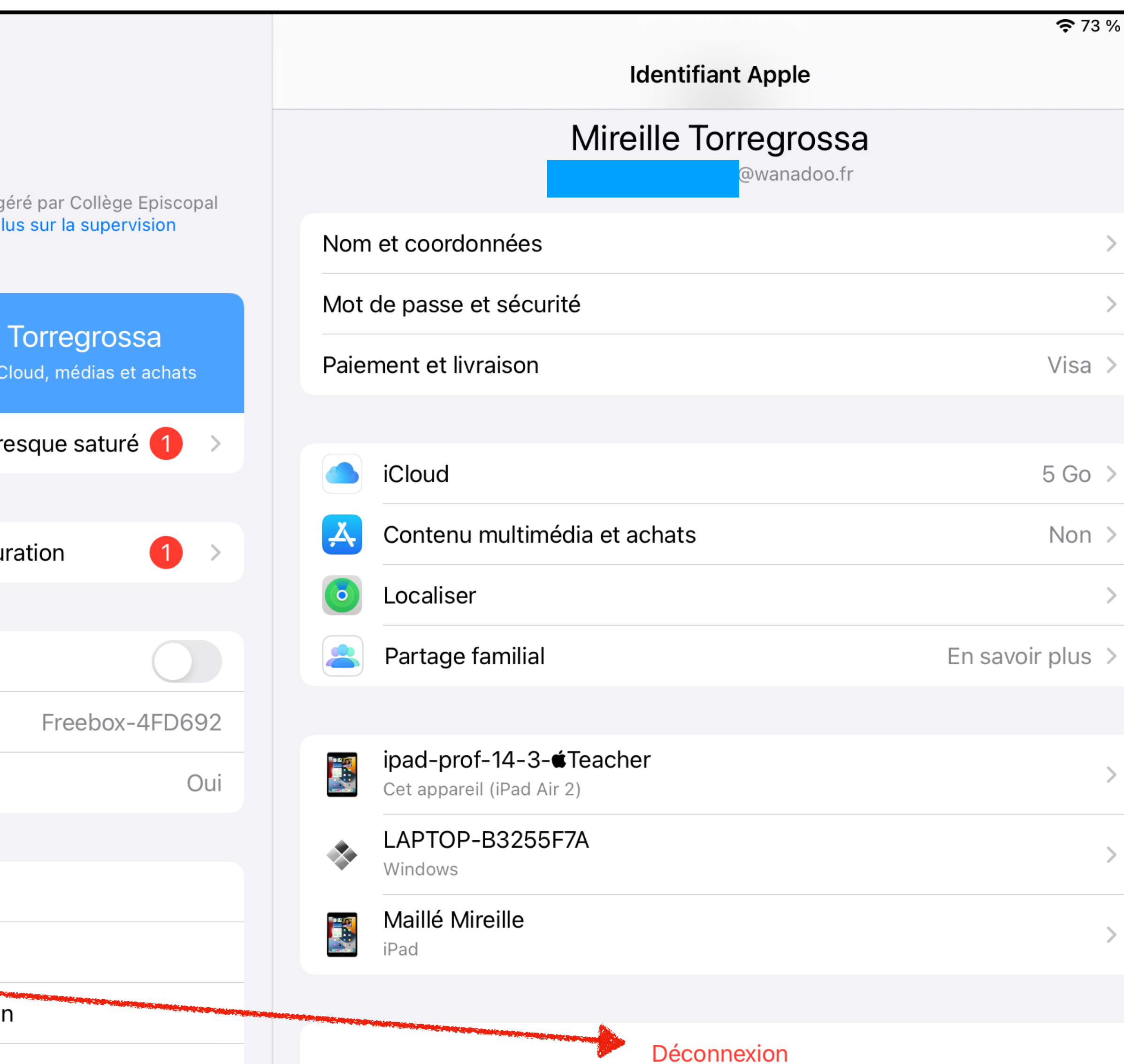

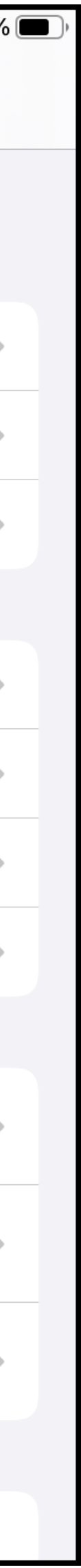

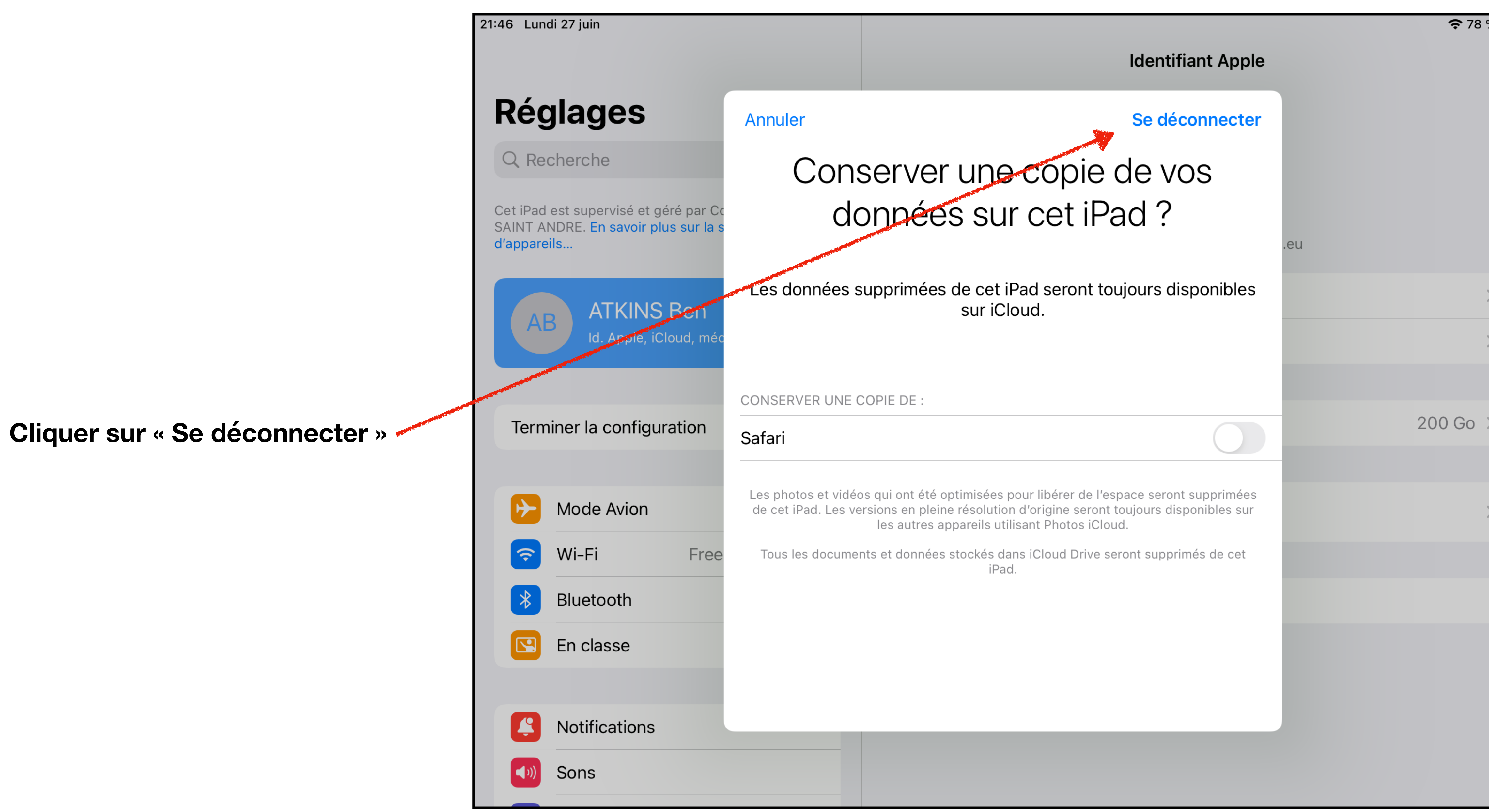

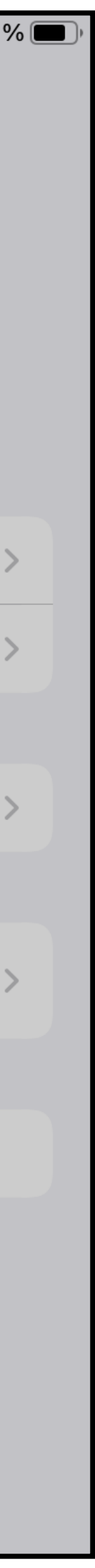

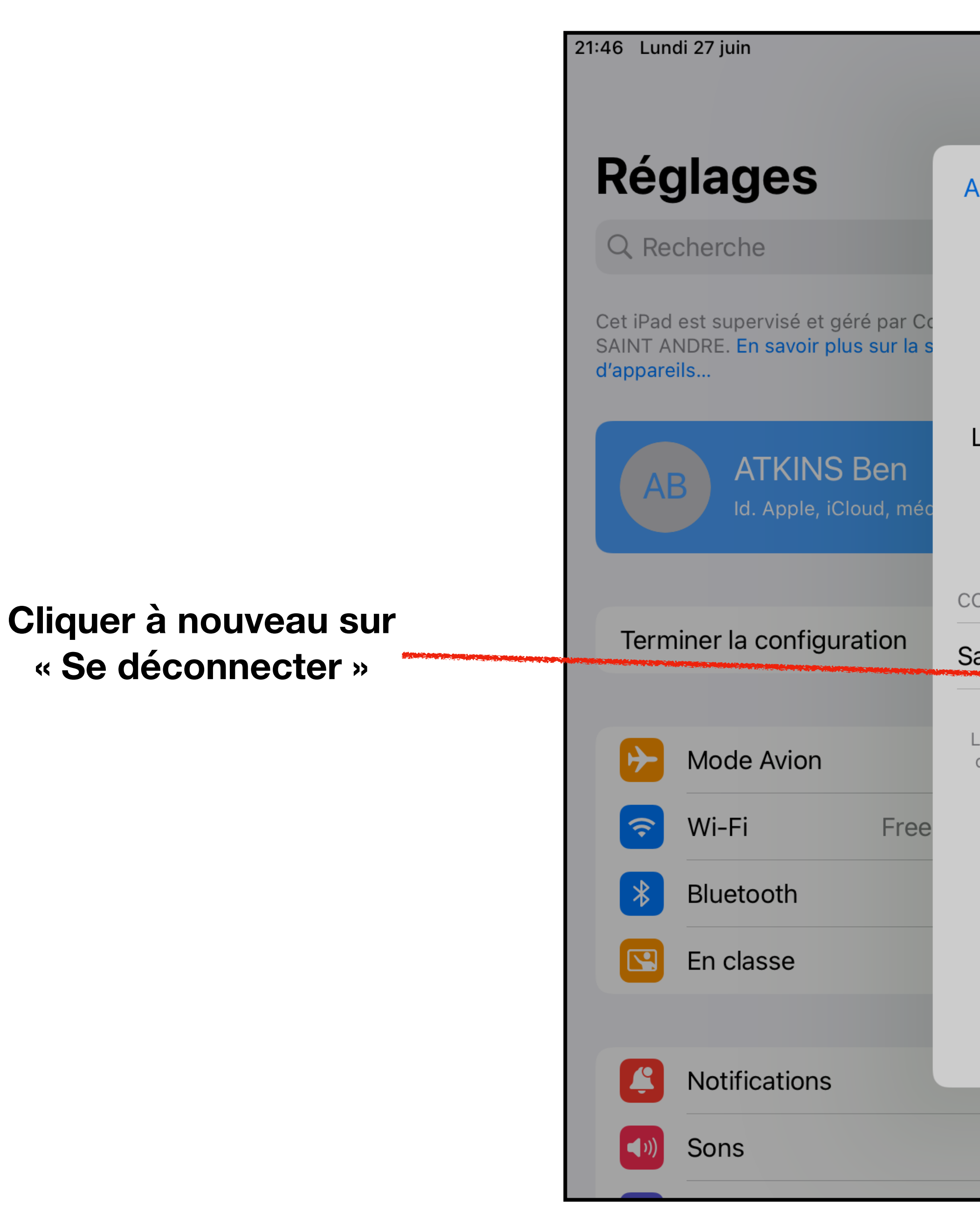

## **Identifiant Apple** Se déconnecter **Annuler** Conserver une copie de vos données sur cet iPad? .eu Les données supprimées de cet iPad seront toujours disponibles sur iCloud. **Vous confirmez?** La suppression des données iCloud de cet iPad peut prendre quelques **CONSERVER UNE C** minutes.  $200$  Go  $\rightarrow$ Safari Se déconnecter Les photos et vidéo seront supprimées **Annuler** de cet iPad. Les ve urs disponibles sur το αυτισο αρρατοπο ατποαπτ επιστοστουσα. Tous les documents et données stockés dans iCloud Drive seront supprimés de cet iPad.

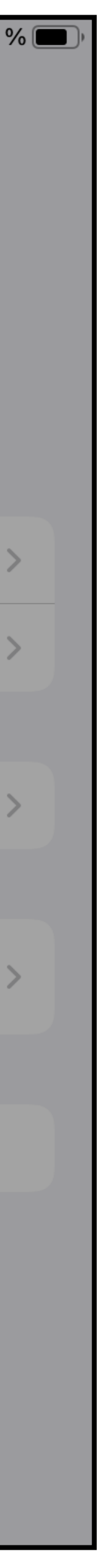

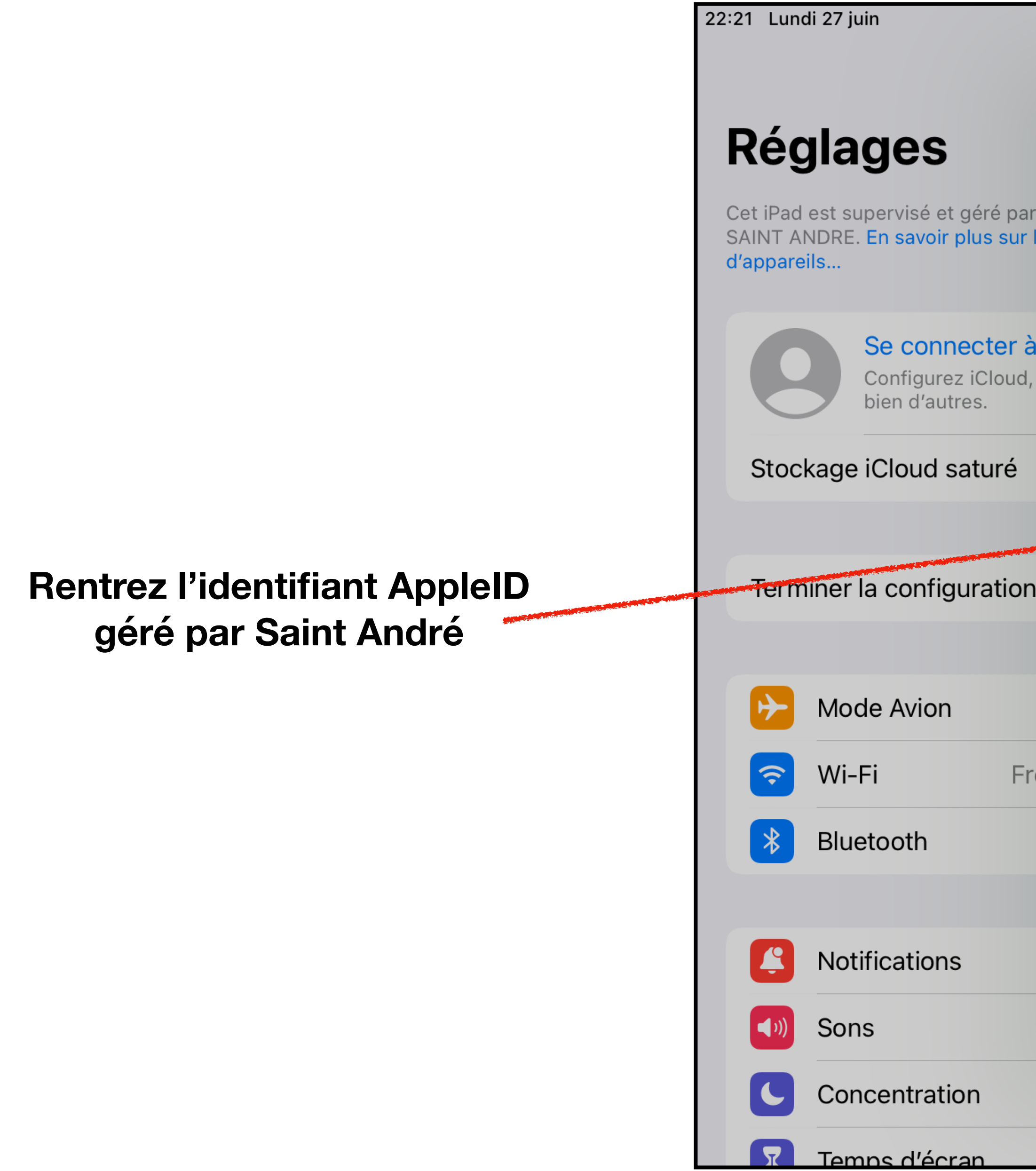

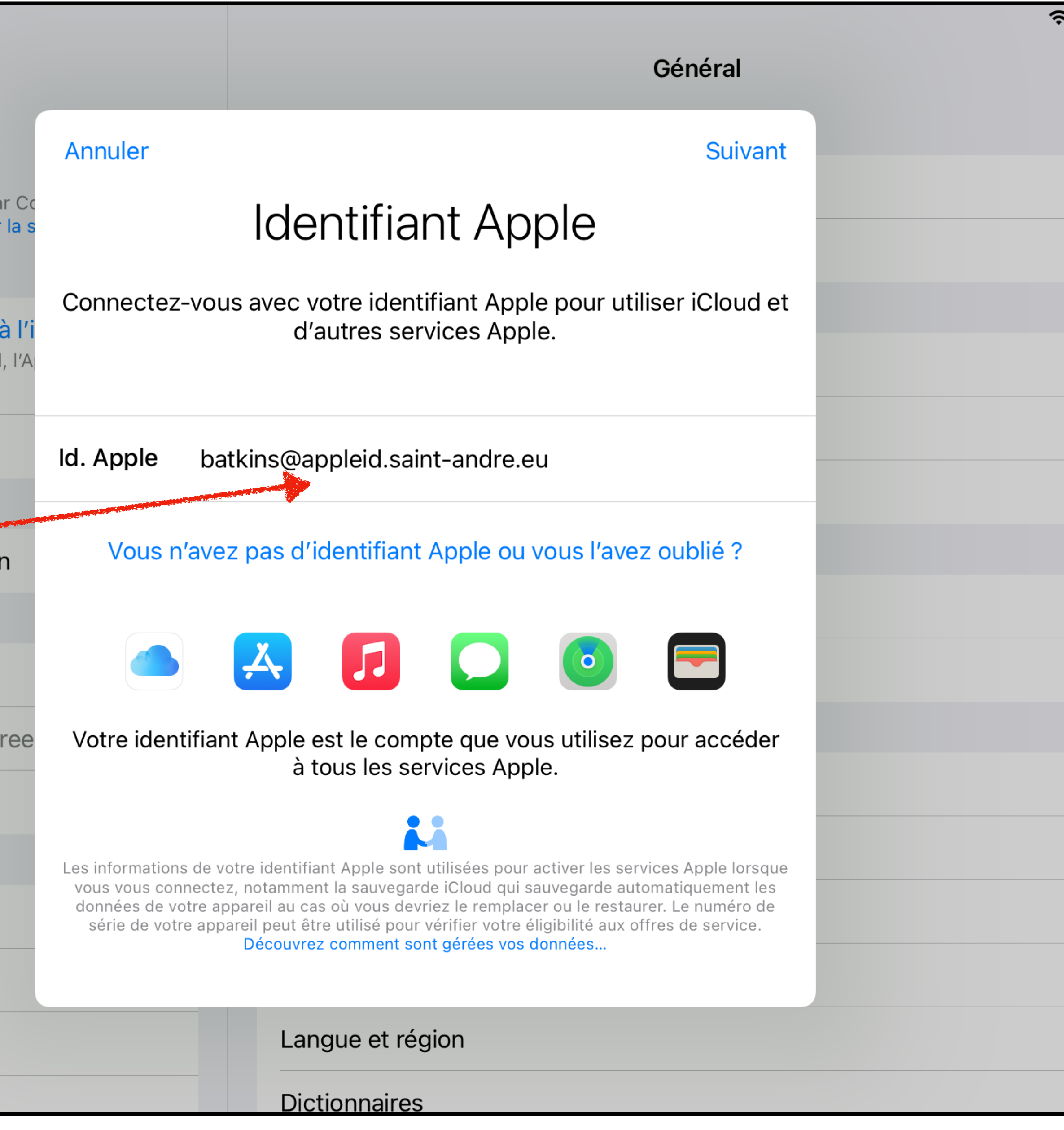

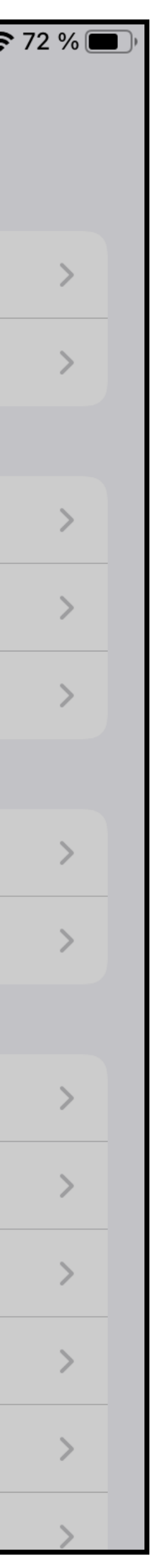

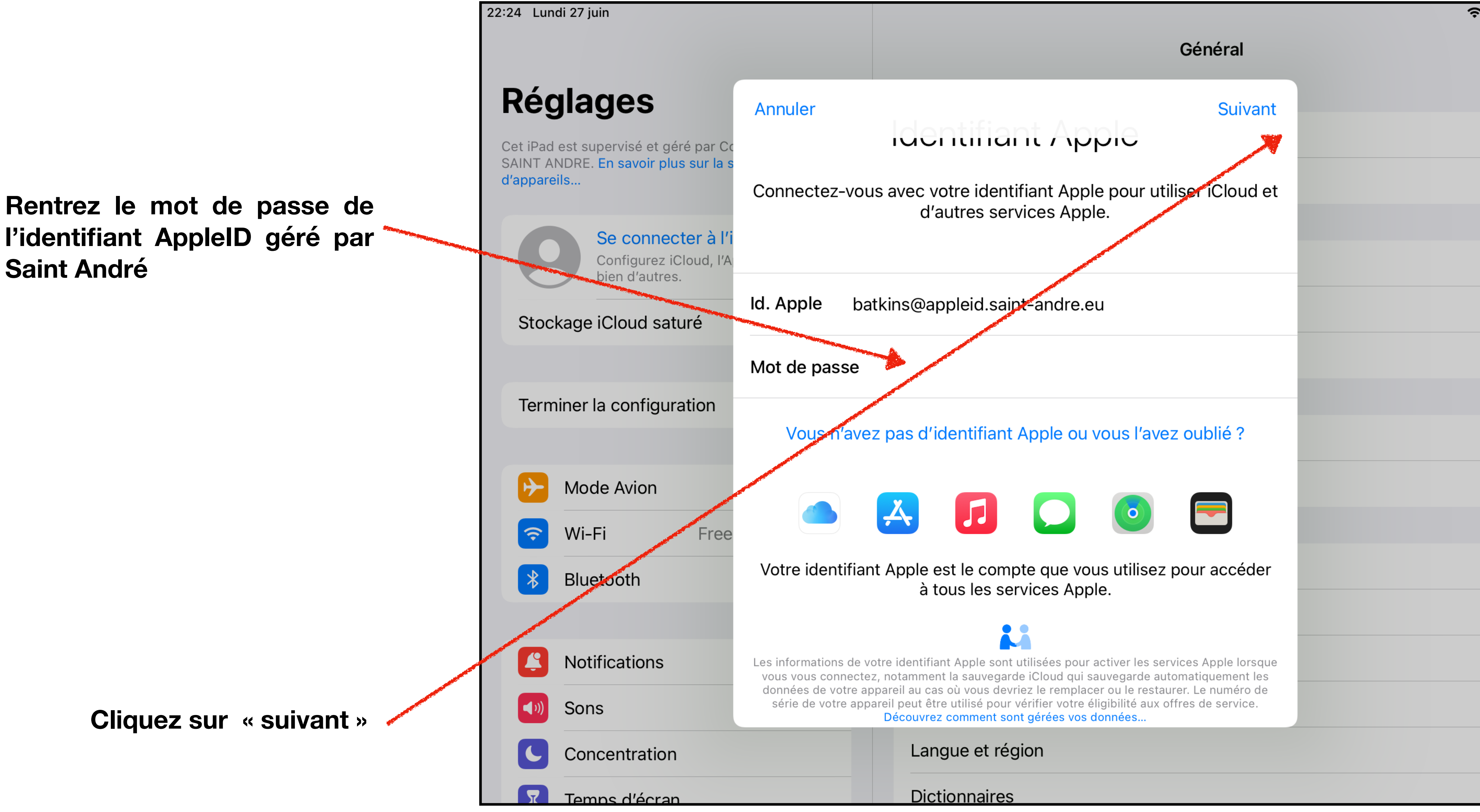

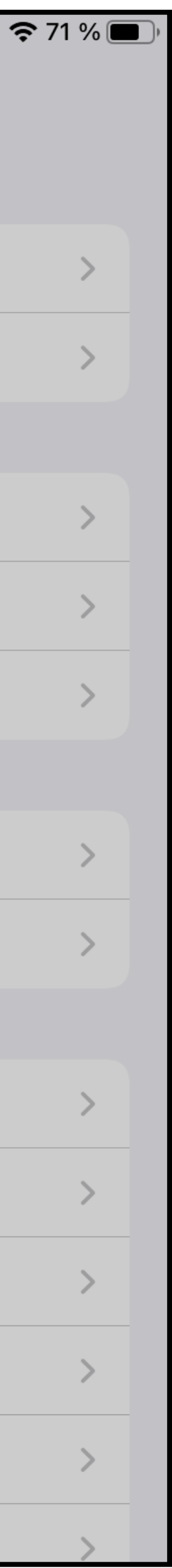

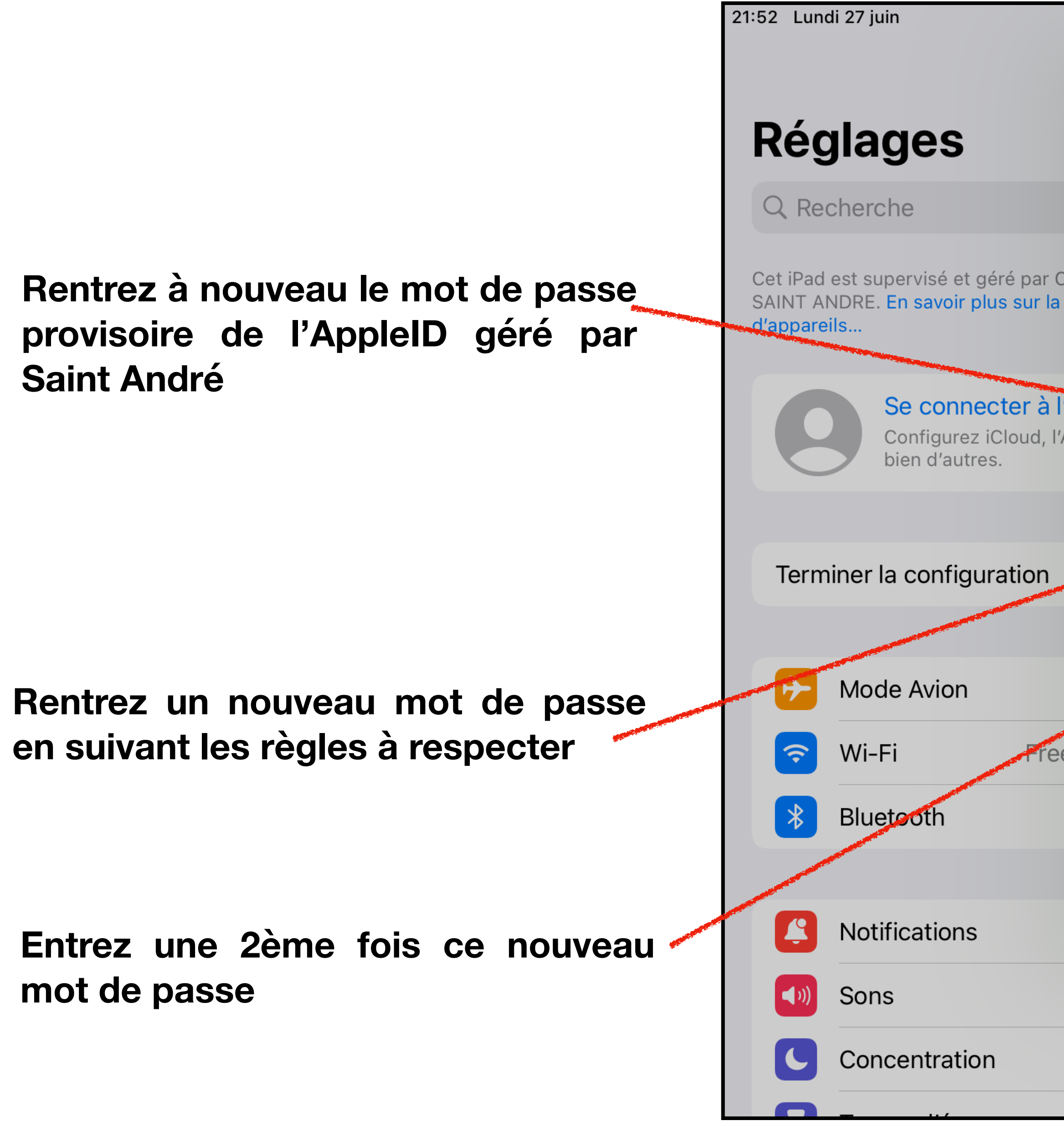

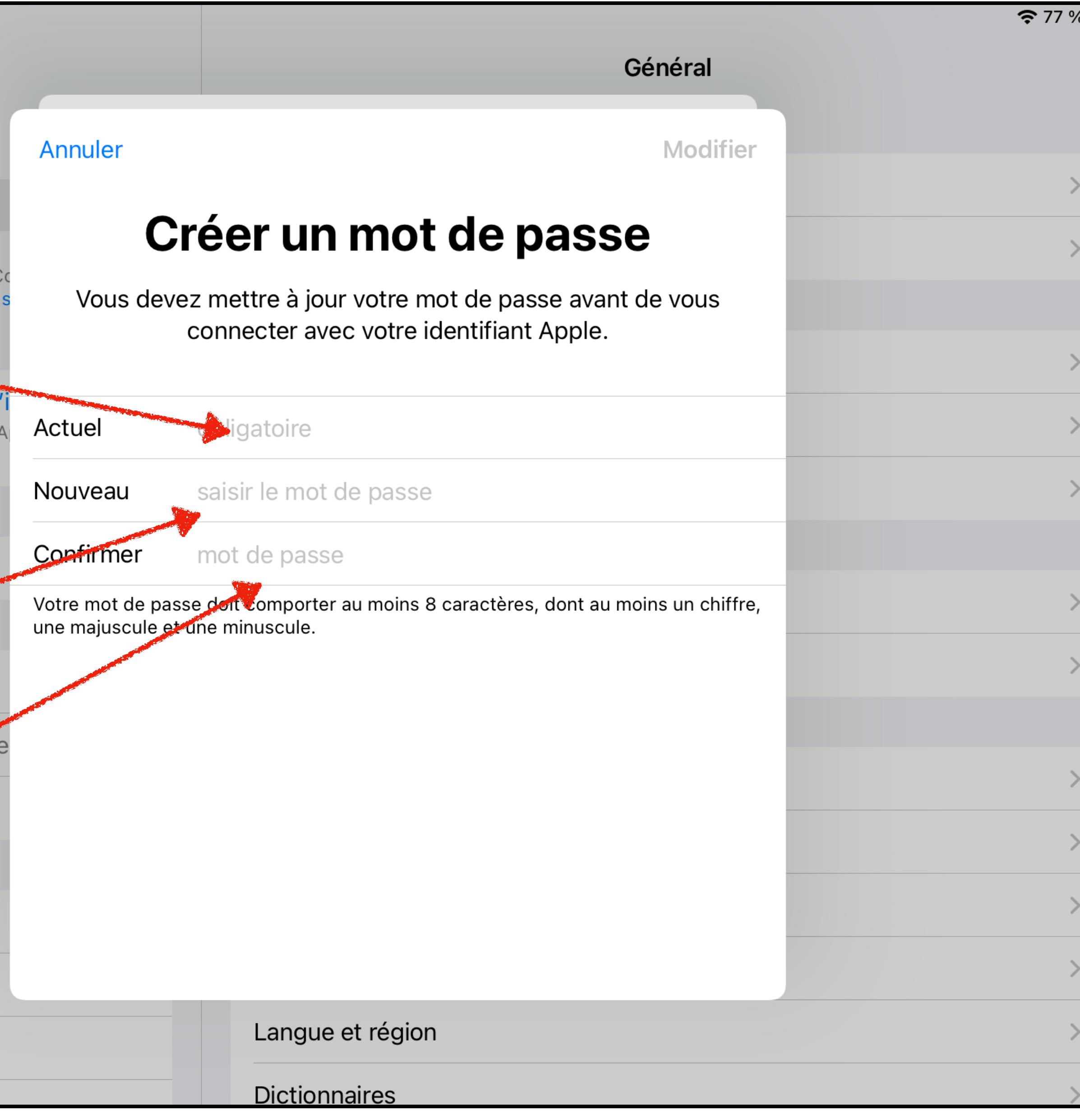

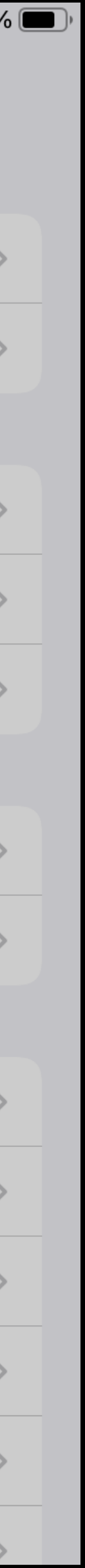

## **Votre compte est bien configuré**

**Il ne reste plus qu'à rentrer votre identifiant AppleID personnel dans l'App Store (voir Paramétrage des 2 AppleID)**

21:54 Lundi 27 juin

## **Réglages**

Q Recherche

Cet iPad est supervisé et géré par Collège SAINT ANDRE. En savoir plus sur la super d'appareils...

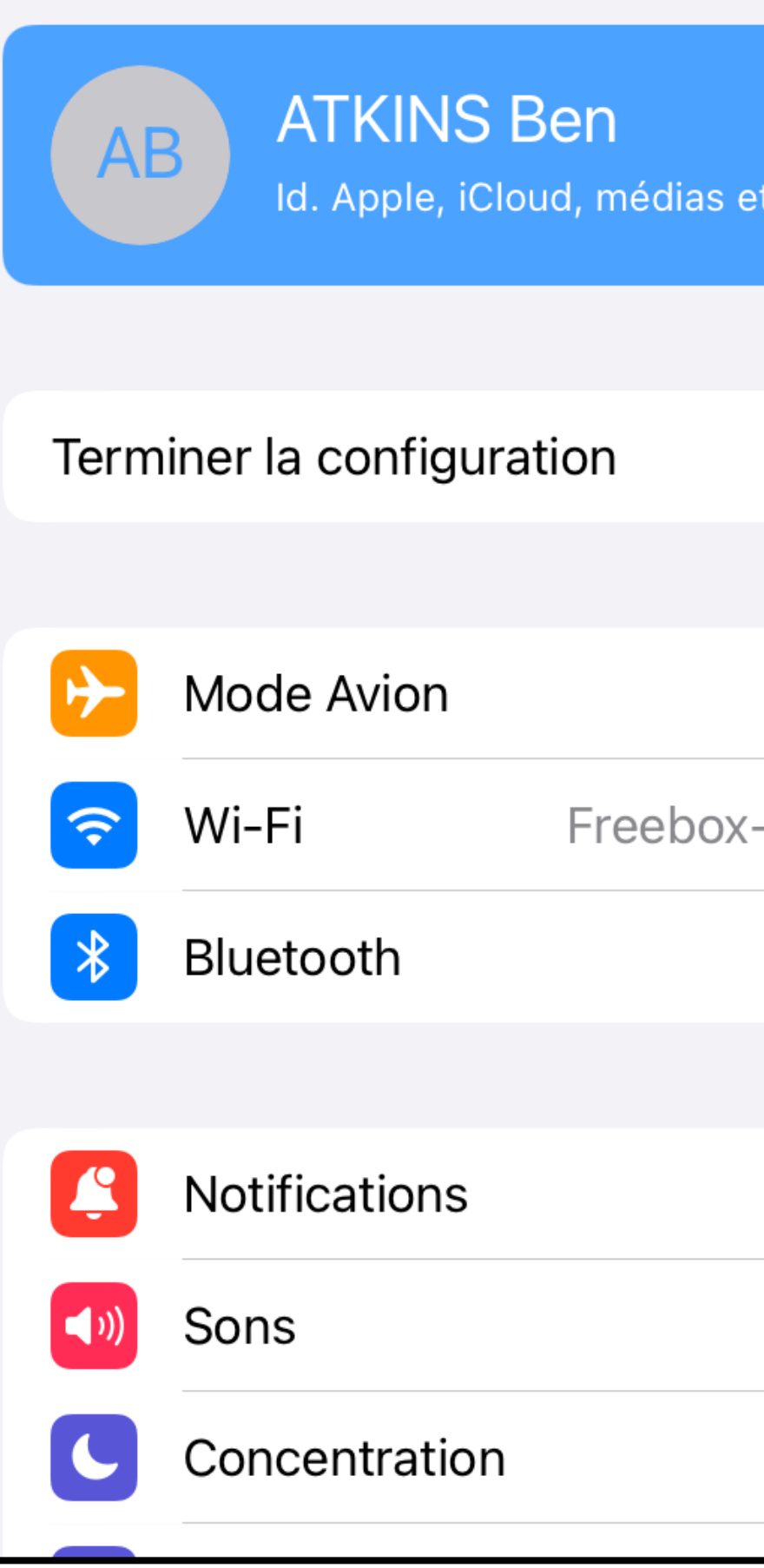

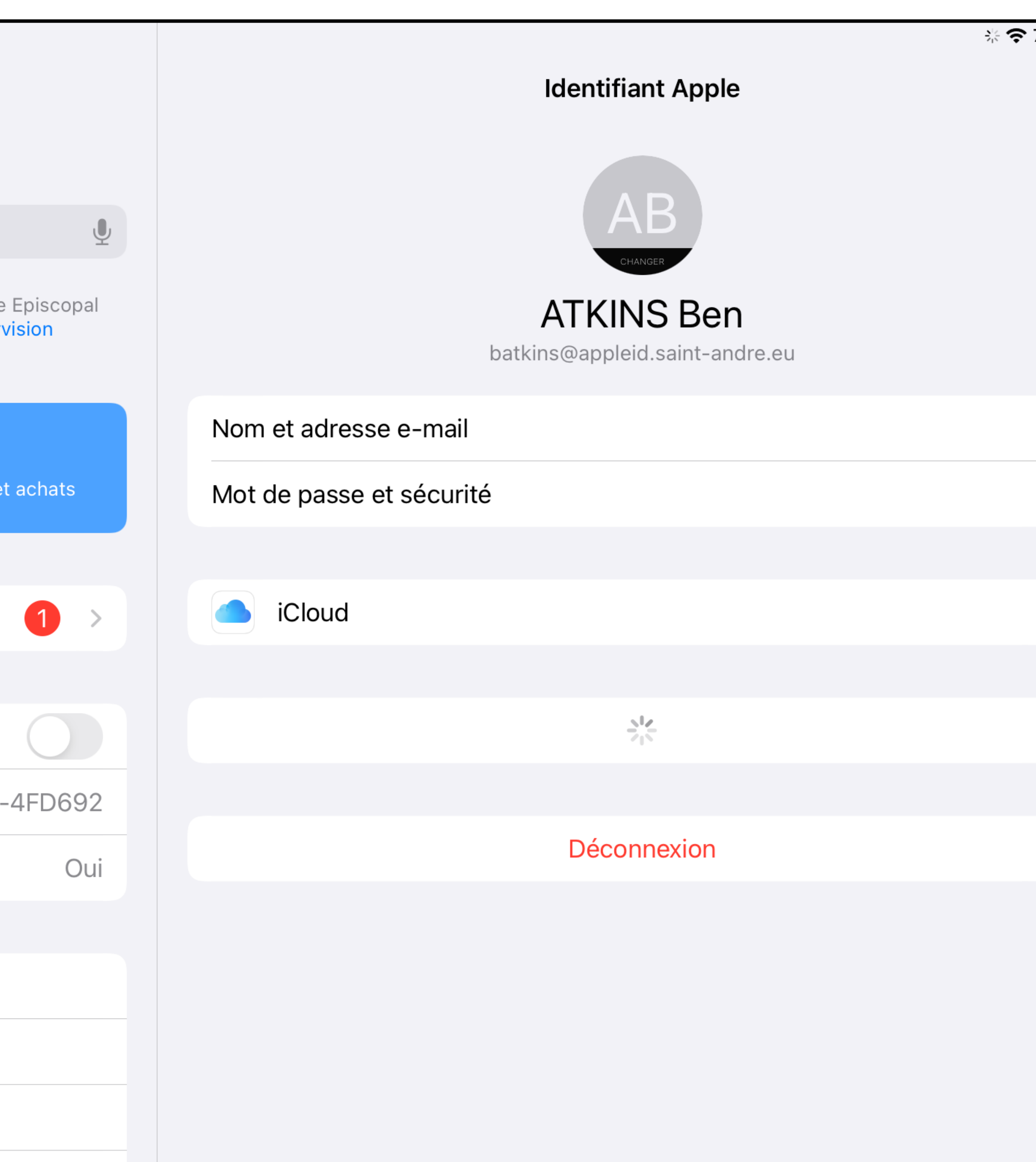

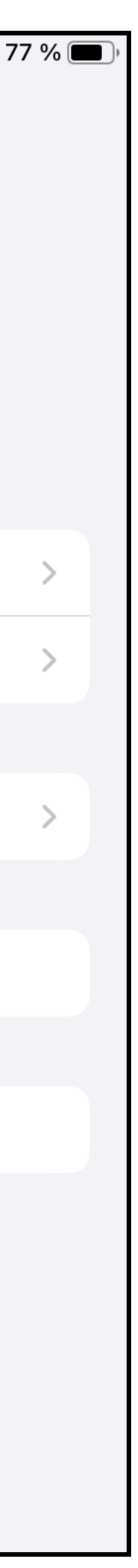